## Ersatz eines vollständigen ACI-Fabric-Clusters Ī

# Inhalt

**Einführung Hintergrundinformationen** Verfahren zum Austausch von Clustern

## Einführung

In diesem Dokument wird der Prozess beschrieben, der für den vollständigen Ersatz von ACI-Fabric-Clustern (Application Centric Infrastructure) verwendet wird.

### Hintergrundinformationen

Das in diesem Dokument beschriebene Beispiel umfasst eine betriebliche Fabric, in der alle APICs (Application Policy Infrastructure Controller) ausgefallen sind. Es wird davon ausgegangen, dass Sie eine Konfigurationsdatei exportiert haben, die alle Richtlinien und Konfigurationen der vorherigen APICs enthält.

Vorsicht: Wenn Sie keine Konfigurationsdatei exportiert haben, gehen Ihre Konfigurationen nach dem Austausch des Clusters verloren.

Bevor Sie mit dem Ersetzen fortfahren, stellen Sie sicher, dass Sie über einen Server verfügen, auf den die neuen APICs zugreifen können, um die Konfigurationsdatei zu importieren. Darüber hinaus sollten Sie diese Informationen aus der aktuellen APIC-Konfiguration abrufen, die für die neuen APICs erforderlich ist:

- Fabric-Name
- $\bullet$  Knotenname
- Tunnel Endpoint (TEP)-Adressbereich
- $\bullet$  VI AN-ID
- OOB-Adressdetails (Out-Of-Band)
- Cluster-Größe
- Art der Geschwindigkeit/des Duplexmodus

Wenn Sie sich beim Ausführen des Setup-Skripts für Ihre neuen APICs nicht an den vorherigen Fabric-Namen oder einen der anderen Werte erinnern, können Sie sich in einen Ihrer Switches einschließen und den Befehl Acidiag avread eingeben, um diese Informationen abzurufen:

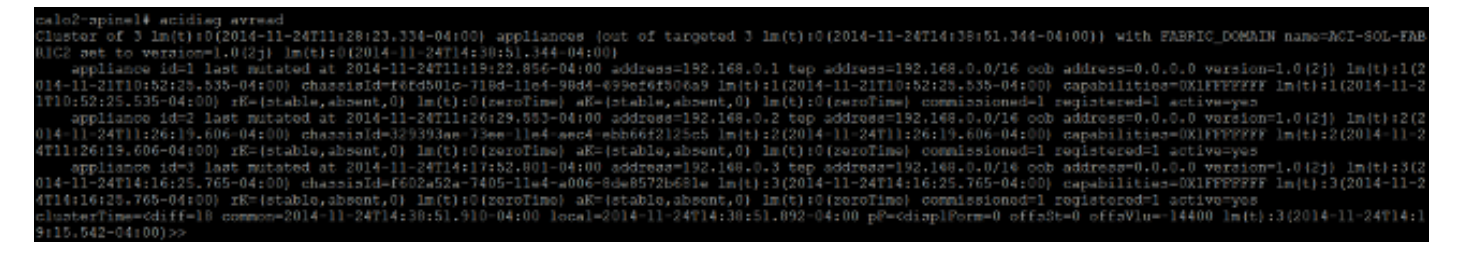

Hinweis: Einige Informationen sind aufgrund des Cluster-Ausfalls nicht verfügbar.

#### Verfahren zum Austausch von Clustern

Gehen Sie wie folgt vor, um den gesamten Cluster zu ersetzen:

1. Konfigurieren Sie einen der neuen APICs:

Konsolen-Zugriff auf den Cisco Integrated Management Controller (CIMC) eines der APICs, die Sie ersetzt haben, und starten Sie das Kernel-basierte Virtual Machine (KVM). Das Setup-Skript sollte automatisch geladen werden, sobald der APIC eingeschaltet ist.

Verwenden Sie denselben Fabric-Namen, denselben Knotennamen, denselben TEP-Adressbereich, dieselbe VLAN-ID, dieselben OOB-Adressdetails, dieselbe Cluster-Größe und denselben Typ von Geschwindigkeit-/Duplexmodus, der zuvor für die ausgefallenen APICs konfiguriert wurde. Hier ein Beispiel:

Enter the controller name [apic3]: calo2-apic3 Enter address pool for TEP addresses [10.0.0.0/16]: 192.168.0.0/16 Enter the ULAN ID for infra network (1-4094) [4093]: Out-of-band management configuration ...<br>Enter the IP address [192.168.10.1/24]: 10.122.141.111/27<br>Enter the IP address of the default gateway [None]: 10.122.141.97<br>Enter the interface speed/duplex mode [auto]: Cluster configuration Fabric name: ACI-SOL-FABRIC2 Number of controllers: 3 Controller name: calo2-apic3 Controller ID: 3 TEP address pool: 192.168.0.0/16 Infra VLAN ID: 4093 Out-of-band management configuration ... Management IP address: 10.122.141.111/27 Default gateway: 10.122.141.97 Interface speed/duplex mode: auto The above configuration will be applied ... Would you like to edit the configuration? (y/n) [n]:

2. Importieren Sie die aktuelle Konfigurationsdatei, die auf dem Server gespeichert wurde:

Wählen Sie im GUI-Header ADMIN > IMPORT/EXPORT aus.

Klicken Sie in der Seitenleiste IMPORT/EXPORT (auf der linken Seite des Bildschirms) auf die Registerkarte Remote Locations (Remote-Standorte).

Wählen Sie in der Dropdown-Liste Aktionen die Option Remote Location erstellen:

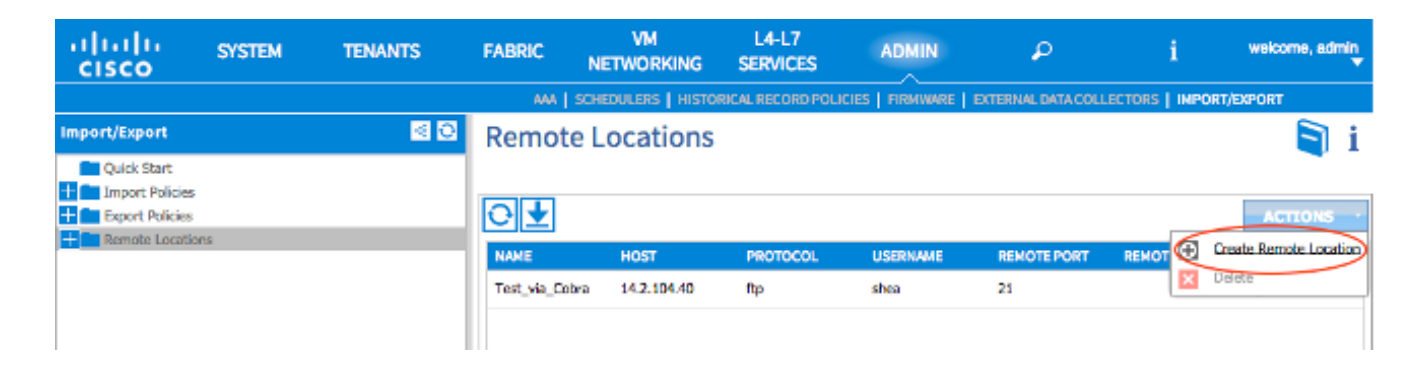

Konfigurieren Sie einen Remote-Speicherort, der den Hostnamen (oder die IP-Adresse) des Servers enthält, der die neueste Konfigurationsdatei enthält.

Hinweis: Sie können jedes Protokoll verwenden, um Ihre Konfigurationsdatei zu übertragen. Wenn Sie jedoch FTP verwenden möchten, müssen Sie einen Vertrag hinzufügen, um FTP-Datenverkehr zu Ihrer Fabric zuzulassen.

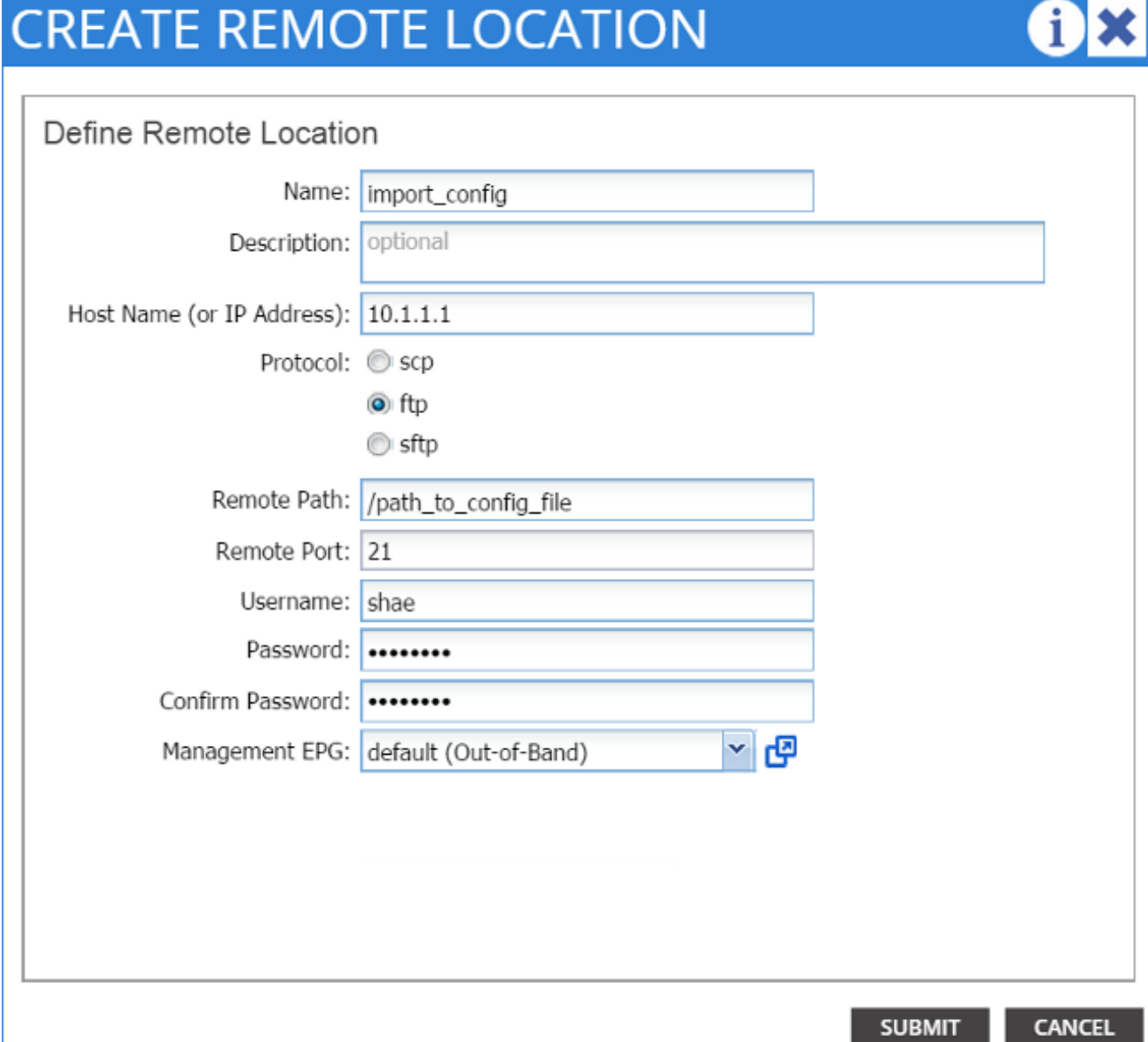

Hinweis: Beim Remote-Pfad sollte es sich um den Verzeichnispfad handeln, in dem sich die Konfigurationsdatei befindet.

3. Erstellen einer Importrichtlinie:

Wählen Sie Richtlinien importieren > Konfigurationen in der Seitenleiste der Registerkarte Importieren/Exportieren aus.

Klicken Sie auf Aktionen (auf der rechten Seite des Bildschirms).

Klicken Sie auf Konfigurationsimport-Richtlinie erstellen:

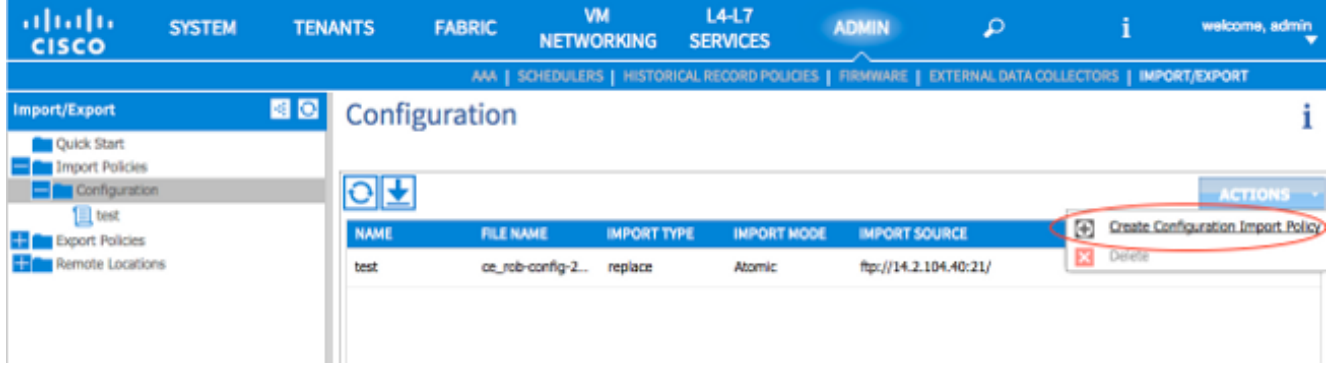

Importieren Sie die Konfigurationsdatei über den von Ihnen konfigurierten Remote-Speicherort, und stellen Sie Folgendes sicher:

Das Feld für den Dateinamen entspricht dem Dateinamen auf dem Server, der in diesem Beispiel ce\_irgendwoDateiname.tar.gz lautet.Das Optionsfeld Ersetzen wird im Feld Importtyp ausgewählt.Das Optionsfeld Atomic (Atomisch) wird im Feld Importmodus aktiviert.Das Optionsfeld Ja ist im Feld Jetzt starten aktiviert.Die Importquelle ist der Remote-Speicherort, den Sie zuvor konfiguriert haben.Hier ein Beispiel:

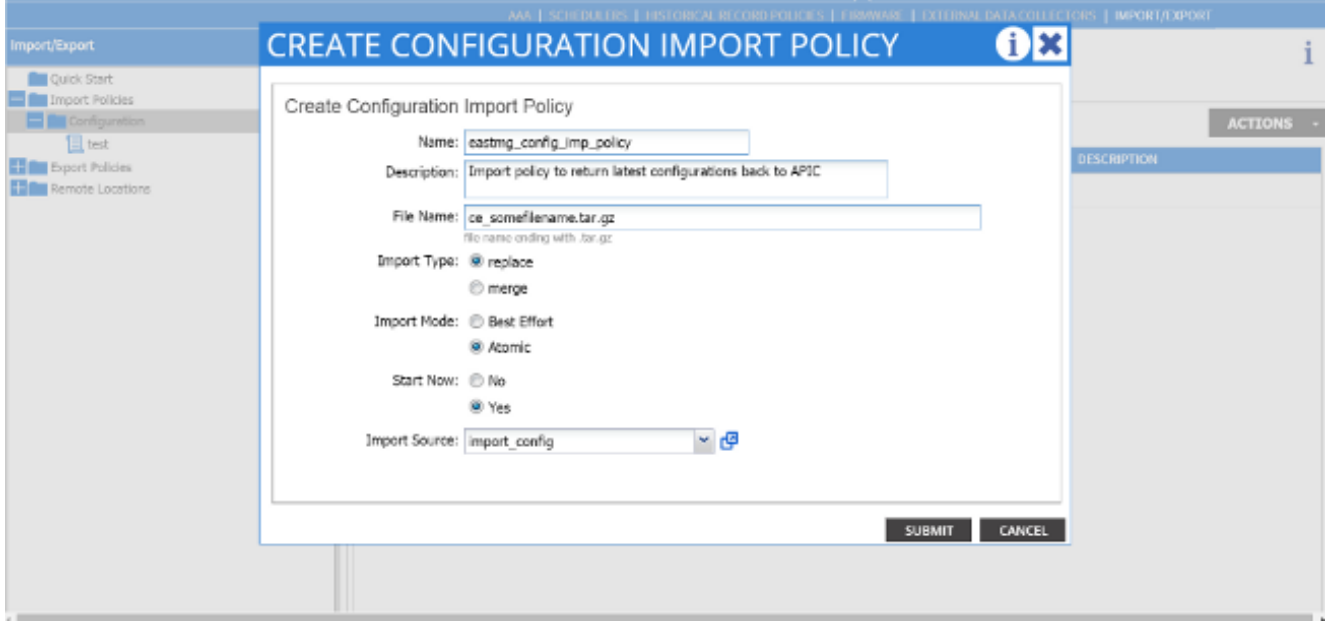

Ihre alten Konfigurationen sollten jetzt im APIC angezeigt werden. Überprüfen Sie anhand der APIC-GUI, ob alle Ihre alten Konfigurationen in Ihrem neuen APIC enthalten sind.

4. Konfigurieren Sie die Leaf- und Spine-Switches:

Melden Sie sich über Secure Shell (SSH) an dem Leaf-Switch an, der mit dem APIC verbunden ist, den Sie gerade konfiguriert haben. Die OOB-Adresse sollte auf dem Switch noch konfiguriert werden. Wenn die OOB-Adresse nicht funktioniert, wird die Konsole in den Switch eingesteckt.

Navigieren Sie zum bootflash-Verzeichnis (cd bootflash). Dies ist das Verzeichnis, in dem die ACI-Image-Datei angezeigt werden soll.

Geben Sie einen Befehl dir ein, um das ACI-Image zu finden, das in der Fabric verwendet wird.

Wenn Sie die Bilddatei gefunden haben, geben Sie den Befehl setup-clean-config.sh < das von Ihnen gespeicherte aci-Image> ein, gefolgt vom Befehl reload.

Diese Befehle stellen ein neues Image des Leaf-Switches dar, der mit einem der APICs verbunden ist, die Sie gerade ersetzt haben. Die Richtlinien, die Sie auf dem APIC konfiguriert haben, werden an den Leaf-Switch weitergeleitet, den Sie gerade neu erstellt haben:

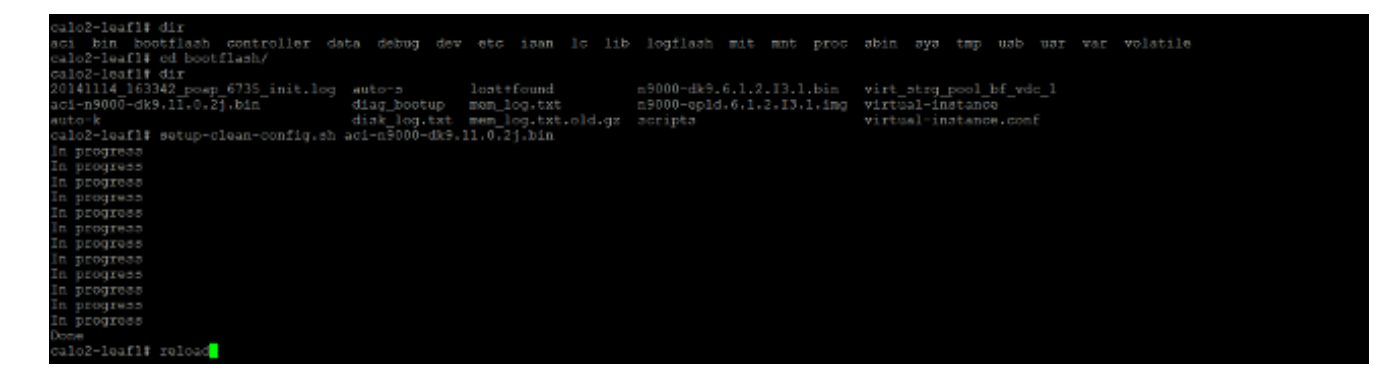

Nachdem der Leaf-Switch das Neuladen abgeschlossen hat, sollte er automatisch wieder in die Fabric aufgenommen werden (wenn der Leaf-Switch zuvor Teil der Fabric war). Um dies zu überprüfen, klicken Sie in der Seitenleiste der APIC-GUI auf Fabric-Mitgliedschaft, an die Sie die Konfigurationsdatei übertragen haben:

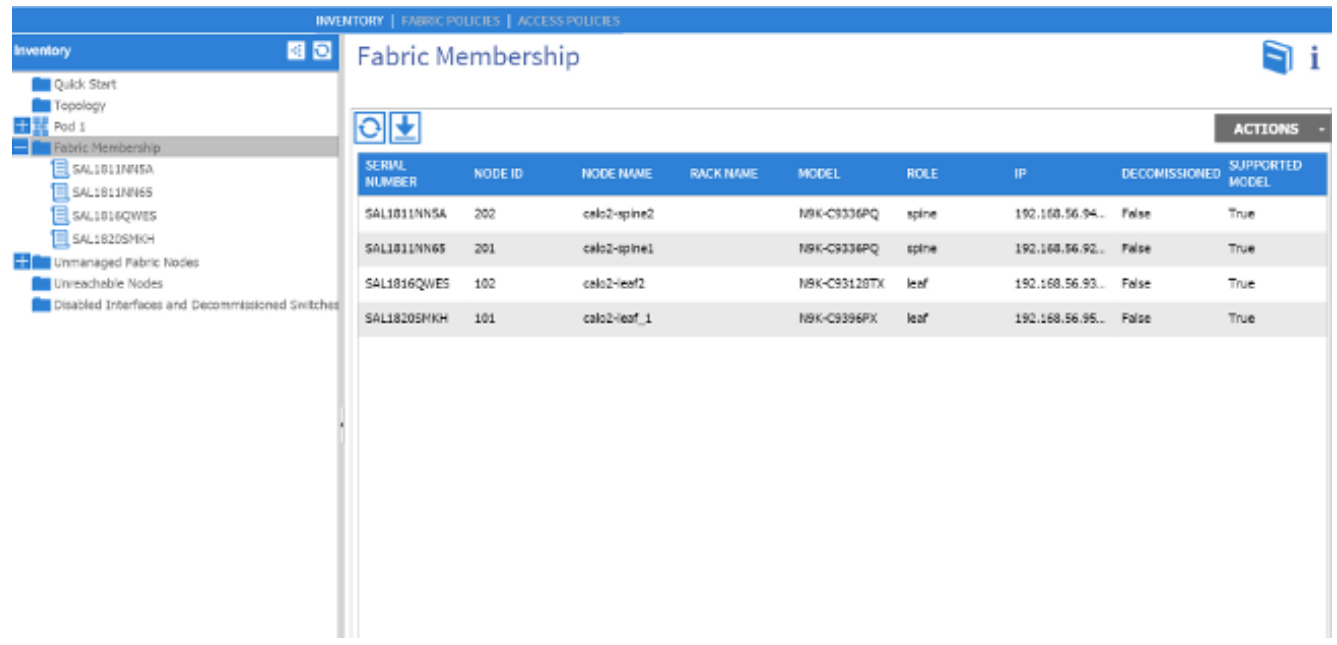

Tipp: Wenn der Leaf-Switch nicht automatisch der Fabric beitritt, finden Sie im [Cisco APIC](/content/en/us/td/docs/switches/datacenter/aci/apic/sw/1-x/troubleshooting/b_APIC_Troubleshooting.pdf) [Troubleshooting Guide \(Cisco APIC-Fehlerbehebungsleitfaden\)](/content/en/us/td/docs/switches/datacenter/aci/apic/sw/1-x/troubleshooting/b_APIC_Troubleshooting.pdf) eine Fehlerbehebung für das Fabric Discovery-Problem.

- 5. Wiederholen Sie Schritt 4 für jeden Leaf- und Spine-Switch in der Fabric.
- 6. Nachdem Sie erfolgreich jedem Leaf- und Spine-Switch in der Fabric beigetreten sind, müssen Sie die anderen APICs konfigurieren:

Wiederholen Sie den in Schritt 1 beschriebenen Vorgang für jeden APIC. Die APICs sollten dann der Fabric beitreten.

Um zu überprüfen, ob die APICs der Fabric beigetreten sind, verwenden Sie die GUI des APIC, den Sie ursprünglich konfiguriert haben, und klicken Sie in der Seitenleiste des untergeordneten Headers Controller auf Controller:

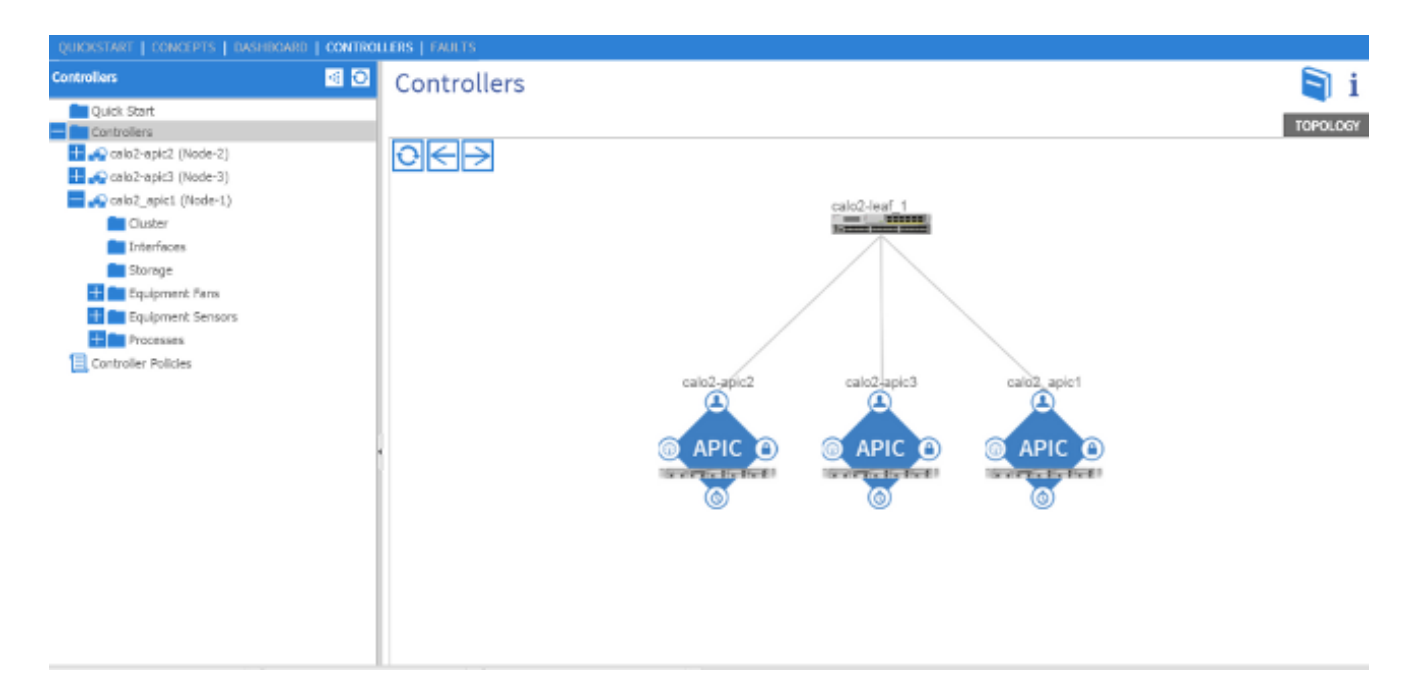

hochgeladenen Konfigurationen an die anderen APICs übertragen, und die Fabric sollte vollständig betriebsbereit sein.

Hinweis: Ersetzte APICs MÜSSEN mit der richtigen Version der APIC-Software als den übrigen Cluster-Mitgliedern installiert werden. Andernfalls kann der APIC die Verbindung zum Cluster nicht ordnungsgemäß wiederherstellen.